## How to Edit in iMovie

## **|** 

edTPA clips

- 1. Open iMovie.
- 2. Once the program opens, go to **File > Import** > **Movies**. Select the video clip that is saved on your flash drive. Select **Create new Event** and type in any name. Click **Import**. The box next to Optimize video should be checked.

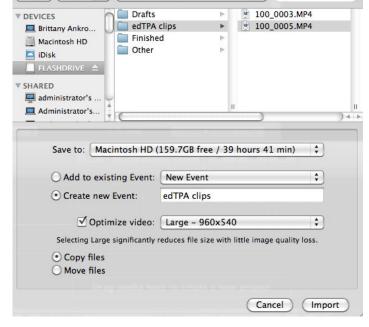

+ Q

3. There will be two progress bars while the video loads at the top. Wait for the files to load before you start to edit the video.

4. Your clip will appear in the Source Video Library under the Event name you created earlier. After you determine where you want to start and end the clip, select the area by clicking and dragging the yellow box. You can drag the selection handles to adjust the selection.

Note: The number on the lower right hand corner shows the length of the selected clip.

5. You may want to adjust the thumbnail size with the Frame Adjustment Bar in the lower right hand corner of the Source Video Library. There is also a Frame Adjustment Bar in the Project Window.

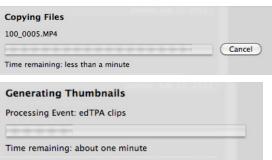

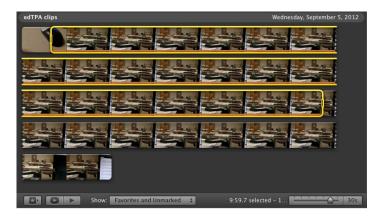

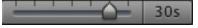

6. To preview your selection, right click while your cursor is over the yellow box. Click **Play Selection**. The video will play in the Monitor Window.

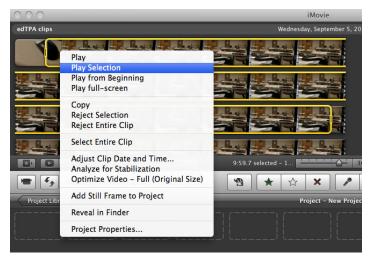

7. Click in the yellow box and drag the selection to the Project Window.

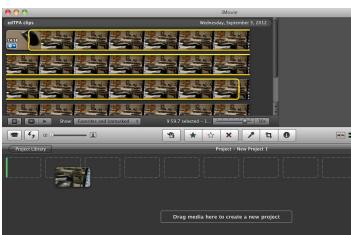

8. To save your clip, go to **Share** > **Export Movie**. Choose where to save your video. Select the **Medium** size. Name the video and click **Export**. You are required to name your clips in a standard format depending on your licensure area. You can find the naming format in the edTPA handbook.

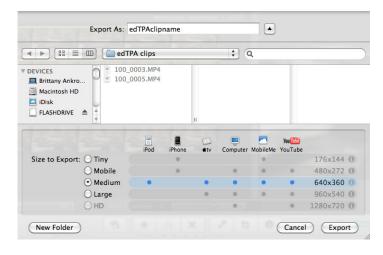

9. It may take around 15-20 minutes for the video to export. The progress bar at the top will show you the time remaining. Once the file saves, it will be in a .m4v format and can be uploaded to the Pearson ePortfolio System.

| Preparing project                |        |
|----------------------------------|--------|
| Creating the medium movie        |        |
|                                  | Cancel |
| Time remaining: about 16 minutes |        |